## **Sumario**

- [1](#page-0-0) [Introdución a GRUB 2](#page-0-0)
- [2](#page-0-1) [Estrutura de ficheiros](#page-0-1)
	- ♦ [2.1](#page-0-2) [Directorio /etc/grub.d](#page-0-2)
- [3](#page-1-0) [Funcionamento](#page-1-0)
- [4](#page-1-1) [Engadir un novo script de GRUB](#page-1-1)
	- ♦ [4.1](#page-1-2) [Iniciar Windows XP](#page-1-2)
	- ♦ [4.2](#page-2-0) [Iniciar Windows 7](#page-2-0)
	- ♦ [4.3](#page-3-0) [Iniciar Windows 8](#page-3-0)
	- ♦ [4.4](#page-3-1) [Iniciar Ubuntu 12.04](#page-3-1)
- [5](#page-4-0) [Personalizar o menú de Grub2](#page-4-0)
	- ♦ [5.1](#page-4-1) [Engadir unha imaxe de fondo](#page-4-1)
	- ♦ [5.2](#page-4-2) [Configurar un Menú Personalizado](#page-4-2)
- [6](#page-5-0) [Reparar GRUB 2 borrado](#page-5-0)
- •7 Importante Se borramos o MBR dun sistema que tiña instalado o GRUB na partición do sistema, ainda que recuperes o GRUB, na partición, o equipo non iniciará. Isto pasa porque se borra o código da área do MBR necesaria para bootear o sistema operativo. Para arranxar este problema podes facer dúas cousas, recuperar o GRUB no MBR do disco, ou utilizar a opción de TestDisk MBR Code que fai o equivalente ao comando MS-DOS "fdisk /MBR".
- 8 Reparar GRUB dende consola GRUB Seguir o seguinte enlace tendo en conta que o arquivo linux.mod pode estar gardado en outro directorio do disco.
- [9](#page-6-0) [Burg](#page-6-0)
- [10](#page-7-0) [Enlaces interesantes](#page-7-0)

# <span id="page-0-0"></span>**Introdución a GRUB 2**

GNU GRUB (GRand Unified Bootloader) é un xestor de arranque capaz de arrancar unha gran variedade de sistemas operativos, tanto libres como propietarios.

GRUB 2 é un sucesor de GRUB. Foi reescrito completamente para proporcionar ao usuario maior flexibilidade e rendemento.

# <span id="page-0-1"></span>**Estrutura de ficheiros**

Os ficheiros que utiliza GRUB2 son:

#### • **/boot/grub/grub.cfg**:

- Contén a información do menú de GRUB2. É o substituto do ficheiro **menu.lst** de GRUB.
- Non debe editarse manualmente xa que se crea automaticamente en base a varios scripts ao executar o comando **update-grub** como root.
- Sobreescríbese nalgunhas actualizacións de GRUB2.
- **/etc/default/grub**: é o ficheiro de configuración dos menús de GRUB 2. Neste ficheiro configúranse, entre outras cousas, o tempo que espera GRUB a que usuario escolla unha entrada, o sistema operativo que se inicia por defecto, etc.
- **/etc/grub.d**: directorio que contén os scripts de GRUB2. Estes scripts son os bloques a partir dos cales se constrúe o ficheiro **grub.cfg**. Cando se executa **update-grub**, lense os scripts nunha secuencia determinada e créase o ficheiro **grub.cfg**.

### <span id="page-0-2"></span>**Directorio /etc/grub.d**

Este é un exemplo dos arquivos que contén o directorio **/etc/grub.d**:

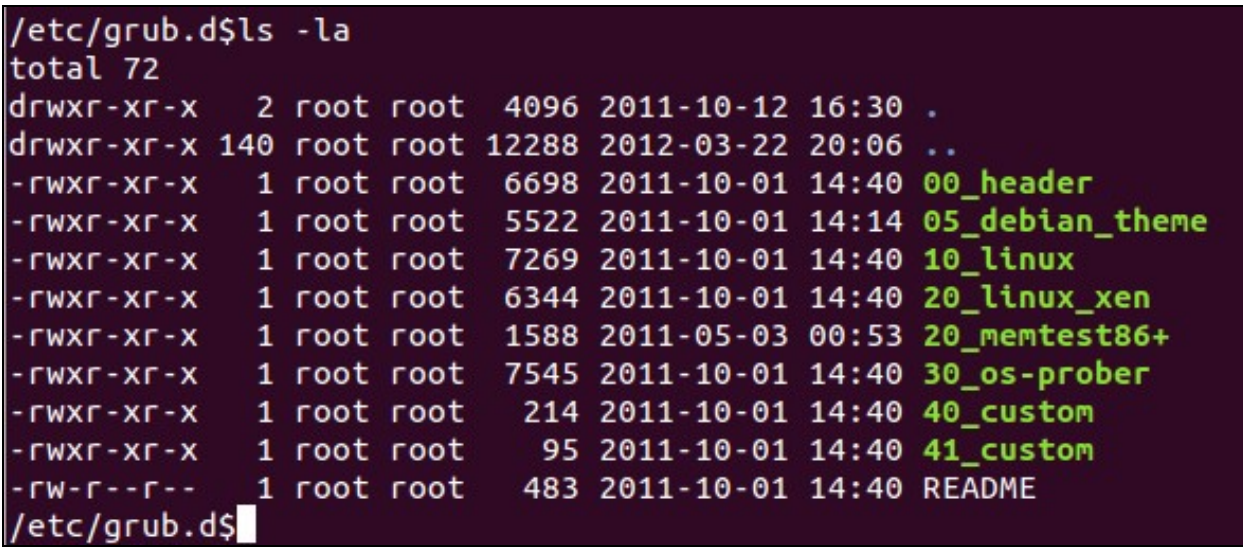

Os ficheiros que contén son:

- **00\_header**: é o script que carga a configuración de GRUB de **/etc/default/grub**.
- **05\_debian\_theme**: define a imaxe de fondo, cores do texto, etc.
- **10\_linux**: identifica os Kernels do sistema operativo en uso e engade as entradas de menú correspondentes.
- **20\_memtest86+**: busca o ficheiro **/boot/memtest86+.bin** e inclúe a utilidade memtest como unha opción no menú de arranque.
- **30\_os-prober**: é o script que escanea os discos duros buscando outros sistemas operativos e engádeos ao menú de arranque.
- **40\_custom**: é un modelo ou plantilla que se pode usar para engadir entradas adicionais no menú de arranque.

A numeración dos scripts define a precedencia, isto quere dicir que 10\_linux será executado antes de 20\_memtest86+. Ademais, as entradas do menú de arranque están ordenadas en base a esta numeración.

Os scripts tampouco deben editarse, excepto o script **40\_custom** que sirve para engadir novas entradas ao menú.

Os scripts deben ter activado o **permiso de execución** (bit x). Se o bit x está desactivado, o script non se executa.

### <span id="page-1-0"></span>**Funcionamento**

O funcionamento de GRUB 2 é moi sinxelo. O ficheiro **/etc/default/grub** contén a configuración; o directorio **/etc/grub.d/** contén scripts con información do menú de GRUB e scripts de arranque de sistemas operativos. Cando se executa o comando **update-grub** como root, execútanse os scripts e xunto coa información de **/etc/default/grub** créase o ficheiro **/boot/grub/grub.cfg**.

### <span id="page-1-1"></span>**Engadir un novo script de GRUB**

Para engadir unha nova entrada ao GRUB hai que crear un ficheiro **/etc/grub.d/XX\_nomeScript**, onde **XX** é número de dúas cifras. Este número establece a orde na que se colocarán as entradas do menú de GRUB.

A continuación móstranse unha serie de exemplos de GRUB para iniciar diversos sistemas operativos. Os exemplos foron executados nunha máquina virtual con varios discos duros conectados. Para facilitar as realización de probas, en cada disco duro estaba instalado un sistema operativo diferente.

#### <span id="page-1-2"></span>**Iniciar Windows XP**

Supoñemos que temos unha máquina virtual onde no segundo disco duro IDE está instalado Windows XP. Para engadir unha entrada ao grub para iniciar este sistema operativo, debemos realizar o seguinte:

#### Creamos o ficheiro **/etc/grub.d/51\_winXP** co seguinte código:

```
#!/bin/sh
exec tail -n + 3 $0
# This file provides an easy way to add custom menu entries. Simply type the
# menu entries you want to add after this comment. Be careful not to change
# the 'exec tail' line above.
menuentry "Windows XP - MANUAL" {
   set root='(hd1,msdos1)'
```

```
 drivemap -s hd0 hd1
 chainloader +1
```
}

- As liñas que comezan polo carácter # son comentarios, polo tanto non se procesan.
- As cinco primeiras liñas da imaxe pertencen á cabeceira do script plantilla.
- **menuentry**: define unha nova entrada no menú de GRUB. A cadea que vai entre comillas é o texto que aparecerá no menú de inicio de GRUB.
- **set root='(hd1,msdos1)'** establece cal é a partición de arranque para esa entrada do menú.

-**hd1** refírese ao segundo disco duro (os discos comezan a numerarse en 0) -**msdos1** fai referencia á primeira partición. As particións comezan a numerarse en 1. Utilizarase msdos1 para referirse á primeira partición dun disco duro MBR e gpt1 para referirse á primeira partición dun disco duro GPT.

- **drivemap -s hd0 hd1**: se Windows XP non está no primeiro disco duro, o sistema operativo non se iniciará. Esta liña permite enganar a Windows para que crea que está no primeiro disco.
- **chainloader +1**: utilízase con sistemas que non poden ser cargados directamente, como Windows. Como o seu nome indica, GRUB pasa o control a outro cargador de arranque, situado no dispositivo que indica a entrada do menú.

Ao executar o comando **update-grub** como root, o script **/etc/grub.d/30\_os-prober** xa detectaría automaticamente o novo sistema operativo Windows XP e engadiría a seguinte entrada ao ficheiro **/boot/grub/grub.cfg**. Así xa non sería necesario engadir manualmente a entrada para Windows XP.

```
menuentry "Microsoft Windows XP Professional (on /dev/sdb1)" --class windows --class os {
        insmod part_msdos
        insmod ntfs
set root='(hd1,msdos1)'
       search --no-floppy --fs-uuidootsB280C5D780C5A269
       drivemd0) -${root}
        chainloader +1
}
```
#### <span id="page-2-0"></span>**Iniciar Windows 7**

Supoñemos que temos unha máquina virtual onde no segundo disco duro SATA está instalado Windows 7. Para engadir unha entrada ao grub para iniciar este sistema operativo, debemos realizar o seguinte:

Creamos o ficheiro **/etc/grub.d/52\_win7** co código que se mostra a continuación. Este ficheiro non inclúe ningún comando novo con respecto aos comandos utilizados na entrada de menú de Windows XP.

```
#!/bin/sh
exec tail -n +3 $0
# This file provides an easy way to add custom menu entries. Simply type the
# menu entries you want to add after this comment. Be careful not to change
# the 'exec tail' line above.
menuentry "Windows 7 - MANUAL" {
set root='(hd1,msdos1)'
       chainloader +1
}
```
A entrada que se engadiría automaticamente ao ficheiro **/boot/grub/grub.cfg** ao executar o comando **update-grub** sería:

```
menuentry 'Windows 7 (loader) (on /dev/sdb1)' --class windows --class os $menuentry_id_option 'osprober-chain-86C86114C86103B1' {
        insmod part_msdos
        insmod ntfs
set root='hd1,msdos1'
if \int x$feature_platform_search_hint = xy 1: then
         search --no-floppy --fs-uuidootsethint-bios=hd1,msdos1 --hint-efi=hd1,msdos1 --hint-baremetal=ahci1,msdos1 86C86114C86103
else
         search --no-floppy --fs-uu\neqdo\neqs@6C86114C86103B1
fi
        chainloader +1
}
```
#### <span id="page-3-0"></span>**Iniciar Windows 8**

Supoñemos que temos unha máquina virtual onde no terceiro disco duro SATA está instalado Windows 8.1. Para engadir unha entrada ao grub para iniciar este sistema operativo, debemos realizar o seguinte:

Creamos o ficheiro **/etc/grub.d/53\_win8** co código que se mostra a continuación. Este ficheiro non inclúe ningún comando novo con respecto aos comandos utilizados na entrada de menú de Windows 7.

```
#!/bin/sh
exec tail -n +3.50# This file provides an easy way to add custom menu entries. Simply type the
# menu entries you want to add after this comment. Be careful not to change
# the 'exec tail' line above.
menuentry "Windows 8 - MANUAL" {
       set root='(hd2,msdos1)'
        chainloader +1
}
```
A entrada que se engadiría automaticamente ao ficheiro **/boot/grub/grub.cfg** ao executar o comando **update-grub** sería:

```
menuentry 'Windows 8 (loader) (on /dev/sdc1)' --class windows --class os $menuentry id option 'osprober-chain-D226B60D26B5F299' {
        insmod part_msdos
        insmod ntfs
set root='hd2,msdos1'
if [ x$feature_platform_search_hint = xy ]; then
         search --no-floppy --fs-uuidootsethint-bios=hd2,msdos1 --hint-efi=hd2,msdos1 --hint-baremetal=ahci2,msdos1 D226B60D26B5F2
else
         search --no-floppy --fs-uuidoot sD226B60D26B5F299
fi
# NOTA: Esta entrada non funciona se non se comenta a liña coa instrucción drivemap
# drivemap -s (hd0) ${root}
        chainloader +1
}
```
**NOTA:** Se probamos a entrada engadida automaticamente, comprobaremos que Windows 8 **non inicia**. Para que inicie debemos **eliminar ou comentar a liña coa instrucción** *drivemap*. A instrucción *drivemap* utílizase para mapear o disco de Windows como se fose o primeiro. Esta instrucción utilizábase na entrada de Windows XP, pois senón o sistema operativo non se iniciaba. Con Windows 8 xa non é necesario.

#### <span id="page-3-1"></span>**Iniciar Ubuntu 12.04**

Supoñemos que temos unha máquina virtual onde no cuarto disco duro SATA está instalado Ubuntu 12.04. Para engadir unha entrada ao grub para iniciar este sistema operativo, debemos realizar o seguinte:

Creamos o ficheiro **/etc/grub.d/54\_ubuntu1304** co código que se mostra a continuación. Neste exemplo só aparecen dúas liñas novas con respecto aos ficheiros anteriores:

```
#!/bin/sh
exec tail -n +3 $0
# This file provides an easy way to add custom menu entries. Simply type the
# menu entries you want to add after this comment. Be careful not to change
# the 'exec tail' line above.
menuentry 'Ubuntu 12.04 - MANUAL'{
       set root='(hd3,msdos1)'
        linux /boot/vmlinuz-3.2.0-23-generic root=/dev/sdd1
        initrd /boot/initrd.img-3.2.0-23-generic
}
```
As dúas últimas liñas da entrada do menú (**linux** e **initrd**) son os parámetros de arranque que necesita unha distribución de Linux. Nelas especifícase a ubicación do kernel e do initrd na partición adecuada

A entrada que se engadiría automaticamente ao ficheiro **/boot/grub/grub.cfg** ao executar o comando **update-grub** sería:

```
menuentry 'Ubuntu 12.04 LTS (12.04)' --class gnu-linux --class gnu --class os $menuentry id option 'osprober-gnulinux-simple-3956adf
        insmod part_msdos
        insmod ext2
set root='hd3,msdos1'
```

```
if f x$feature platform search hint = xy 1; then
```

```
search --no-floppy --fs-uuidoetsethint-bios=hd3,msdos1 --hint-efi=hd3,msdos1 --hint-baremetal=ahci3,msdos1 3956adf9-32d3-
else
         search --no-floppy --fs-uuidoots@156adf9-32d3-47e7-9b43-ab813b543712
fi
       linux /boot/vmlinuz-3.2.0-23-genericID=3956adf9-32d3-47e7-9b43-ab813b543712 ro quiet splash $vt_handoff
        initrd /boot/initrd.img-3.2.0-23-generic
}
```
# <span id="page-4-0"></span>**Personalizar o menú de Grub2**

Pódese personalizar o menú de Grub2 dende o ficheiro **/etc/default/grub**. Neste ficheiro configúrase, por exemplo, a entrada seleccionada por defecto, o tempo de espera por defecto, etc.

A continuación descríbense algúns dos parámetros de configuración:

- **GRUB\_DEFAULT=0** selecciona a entrada por defecto en función da posición que ocupa no menú. As entradas empezan a numerarse en 0.
- **GRUB\_TIMEOUT=10** define o tempo de espera predeterminado en 10 segundos.
- Se poñemos o valor **-1** o menú de Grub mostrarase indefinidamente ata que o usuario escolla unha opción.
- se poñemos o valor **0** o sistema iniciarase inmediatamente sen mostrar o menú.
- **GRUB\_DISABLE\_LINUX\_RECOVERY="true"**. Se quitamos o carácter **#** do inicio desta liña, as entradas de linux en modo de recuperación non aparecerán no menú.

Se queremos que arranque por defecto o último sistema operativo iniciado, deben modificarse as seguintes liñas do ficheiro:

- **GRUB\_DEFAULT=saved**
- **GRUB\_SAVEDEFAULT=true**

Recordar que as entradas do menú créanse en función dos scripts existentes no directorio **/etc/grub.d**. Se queremos que non se execute un script, debemos quitarlle o **permiso de execución** (bit x). Por exemplo, se queremos que no menú non aparezan as entradas de **memtest** debemos quitar o permiso de execución ao ficheiro **/etc/grub.d/20\_memtest86+**.

No caso de **Debian 9**, a utilidade **memtest86+** non está instalada por defecto e polo tanto xa non aparece no menú de arranque de GRUB2. Para engadir esta entrada no menú de arranque só hai que instalar o **paquete "memtest86+"**. Se queremos que as entradas desaparecan só temos que realizar os pasos descritos no parágrafo anterior.

**NOTA:** Despois de facer os cambios necesarios para personaizar o Grub2, hai que executar o comando **update-grub**.

### <span id="page-4-1"></span>**Engadir unha imaxe de fondo**

GRUB 2 pode usar imaxes de fondo en PNG, JPG/JPEG ou TGA. Hai diversas formas de engadir unha imaxe de fondo ao GRUB:

• Engadir a seguinte liña ao ficheiro **/etc/default/grub** indicando a ruta onde se garda a imaxe

GRUB\_BACKGROUND=/ruta/nomeImaxe

#### ou

• Colocar unha imaxe apropiada no directorio **/boot/grub**.

Despois, hai que actualizar o GRUB.

sudo update-grub

Pódese atopar máis información nesta [ligazón](https://help.ubuntu.com/community/Grub2/Displays).

### <span id="page-4-2"></span>**Configurar un Menú Personalizado**

Para facer un menú personalizado, só coas entradas de sistemas operativos que nos interesen, e non con todos os sistemas operativos que o comando *update-grub* atope, o único que debemos facer é:

1.- Configurar como NON executable o arquivo **30\_os-prober** existente no directorio **/etc/grub.d**, isto fai que non faga unha búsqueda automática de sistemas operativos.

2.- Configurar, tamén, como NON executables, todos os scripts do directorio **/etc/grub.d**, menos os das entradas que nos interesen a nós (engadidas "a man") e, ademáis, tamén deixar sempre como executables **00\_header**, **05\_debian\_theme** e **10\_linux**.

3.- Configurar o arquivo **/etc/default/grub** ao noso gusto.

4.- Por último, executar o comando *update-grub* como *root*.

## <span id="page-5-0"></span>**Reparar GRUB 2 borrado**

Por moitas causas pode ocorrer que se borre o GRUB. Nós, para facer esta práctica vamos a borrar GRUB borrando o MBR empregando o comando [dd](http://linuxcommand.sourceforge.net/man_pages/dd1.html) e logo recuperalo.

Arrancamos o equipo e dende un Terminal executamos o comando:

```
# Se queremos borrar todo o MBR incluíndo a táboa de particións:
 sudo dd if=/dev/zero of=/dev/sda bs=512 count=1
# Se queremos borrar o MBR pero deixar intacta ás táboas de particións:
 sudo dd if=/dev/zero of=/dev/sda bs=446 count=1
# Estes exemplos son para borrar o MBR do disco sda
# Se queres saber antes cales son os discos que tes no sistema
# recorda que podes empregar o comando:
 fdisk -l
```
• Se borramos as particións podemos recuperalas do xeito que se indica no seguinte [enlace](http://informatica.iessanclemente.net/manuais/index.php/Recuperar_Partici%C3%B3ns).

- Para recuperar o GRUB utilizaremos un Live CD. Emprega un Live CD x86 ou 64bits dependendo de se o sistema a recuperar é dun tipo ou doutro.

```
# Buscamos cal é o disco e a partición do sistema
         # O normal é que sexa o sda1 ou o hda1
         sudo fdisk -l
         # Montamos todo.
         sudo mount /dev/sda1 /mnt
         # Reinstalamos grub
         sudo grub-install --boot-directory=/mnt/boot /dev/sda
         # Para versións antigas (Ubuntu 10.04), o comando usado debe ser o seguinte:
         sudo grub-install --root-directory=/mnt /dev/sda
- Para recuperar o GRUB de Debian 9 utilizaremos un Live CD de Debian.
         # Buscamos cal é o disco e a partición do sistema
         # O normal é que sexa o sda1 ou o hda1
         sudo fdisk -l
         # Montamos a partición donde se atopa o directorio /boot. Neste caso, na partición /dev/sda1
        sudo mount /dev/sda1 /mnt
         #Instalamos grub2-common
         sudo apt-get update
         sudo apt-get install grub2-common
         #Executamos as seguintes instruccións
         cd /tmp
         sudo apt-get download grub-pc-bin
        dpkg-deb -R grub-pc-bin* grub/
        sudo mv grub/usr/lib/grub/i386-pc/ /usr/lib/grub/
```
# Reinstalamos grub sudo grub-install --boot-directory=/mnt/boot /dev/sda

#### Se o anterior non funciona, debemos executar o seguinte:

# Buscamos cal é o disco e a partición do sistema

# O normal é que sexa o sda1 ou o hda1 sudo fdisk -l

# Montamos todo. # mount --bind permítenos montar parte dun directorio xa montado. sudo mount /dev/sda1 /mnt sudo mount --bind /dev /mnt/dev sudo mount --bind /dev/pts /mnt/dev/pts sudo mount --bind /proc /mnt/proc sudo mount --bind /sys /mnt/sys

# Agora podemos facer xa o chroot: sudo chroot /mnt #### Para facer chroot dende o systemrescuecd: #### % chroot /mnt /bin/bash

# Por último cargamos o GRUB no MBR: sudo grub-install --recheck /dev/sda

#### Ou cargamos o GRUB na partición do sistema: #### % sudo grub-install --force /dev/sda1

# Reiniciamos e cando arranca o sistema (non o LiveCD), # podemos axustar no menú do GRUB manualmente ou de xeito automático: sudo update-grub

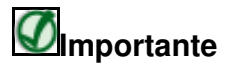

Se borramos o MBR dun sistema que tiña instalado o GRUB na partición do sistema, ainda que recuperes o GRUB, na partición, o equipo non iniciará. Isto pasa porque se borra o código da área do MBR necesaria para bootear o sistema operativo. Para arranxar este problema podes facer dúas cousas, recuperar o GRUB no MBR do disco, ou utilizar a opción de [TestDisk](http://www.cgsecurity.org/wiki/TestDisk_Paso_A_Paso) [MBR Code](http://www.cgsecurity.org/wiki/Menu_Codigo_MBR) que fai o equivalente ao comando MS-DOS "fdisk /MBR".

# **Reparar GRUB dende consola GRUB**

Seguir o seguinte [enlace](http://threep.tumblr.com/post/764599526/grub-rescue-como-recuperar-el-sistema-de-arranque) tendo en conta que o arquivo **linux.mod** pode estar gardado en outro directorio do disco.

## <span id="page-6-0"></span>**Burg**

[Burg](http://www.ubuntu-guia.com/2010/01/blog-post.html) (Brand-new Universal loadeR from Grub) é un menú animado para GRUB2.

Burg ten un funcionamento e unha [estrutura de ficheiros](https://manuais.iessanclemente.net/index.php/Grub2#Estrutura_de_ficheiros) equivalente á de GRUB2:

• **/boot/burg/burg.cfg**

sudo apt-get install burg

- **/etc/default/burg**
- **/etc/burg.d**

```
# Para instalar Burg hai que engadir primeiro os repositorios
# Para Ubuntu 10.10 e anteriores
 sudo add-apt-repository ppa:bean123ch/burg
# Para Ubuntu 11.04
 sudo add-apt-repository ppa:n-muench/burg
#Actualizar
 sudo apt-get update
# Instalar Burg
# Nas ventás de configuración debes escoller o disco duro onde queres que se instale Burg. 
# O resto das opcións que aparezan non é necesario cambialas
```

```
# Instalar os temas
 sudo apt-get install burg-emu burg-pc burg-themes-common burg-common burg-themes
```

```
# Para ver os temas sen ter que reiniciar
# Pulsa F1 para mostrar a axuda e F2 para cambiar o tema
 sudo burg-emu -D
```

```
# Para actualizar o arranque despois dalgún cambio
 sudo update-burg
```
Se durante o proceso de instalación non se seleccionou o disco duro no que se ía instalar burg, pódese facer utilizando o seguinte comando:

```
#Para instalar burg no primeiro disco duro
sudo burg-install /dev/sda
```
## <span id="page-7-0"></span>**Enlaces interesantes**

- [Tutorial sobre GRUB-2](http://www.dedoimedo.com/computers/grub-2.html)
- [Grub2 Community Ubuntu Documentation](https://help.ubuntu.com/community/Grub2)
- [GNU GRUB2 Manual](http://www.gnu.org/software/grub/manual/)

-[-Cristina París](https://manuais.iessanclemente.net/index.php?title=Usuario:CristinaParis&action=edit&redlink=1)